### **Technology Live!**

Intelligent Factory Asset Creation - <sup>26</sup>th April 2012 Luke Davenport - Industry Specialist

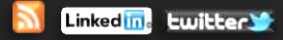

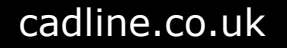

# **SIMPLIFYING MODELS FOR ASSET CREATION:**

**Reducing Size of Asset Models is Critical – Is it Better to Use Shrinkwrapping or Deriving?**

- Deriving now offers just as many options as shrinkwrapping for simplifying an assembly – either is a good choice – Always break the link after deriving.
- Deriving allows bounding boxes around components which can be useful.
- Use the 'remove internal voids' option on both NEW in 2013.

## **Download the Simplification Tool from Autodesk Labs – For 2012 or 2013**

- Visual selection of components to keep/remove.
- Replace fully detailed components with square OR cylindrical envelopes.
- Fill holes with greater control.
- 

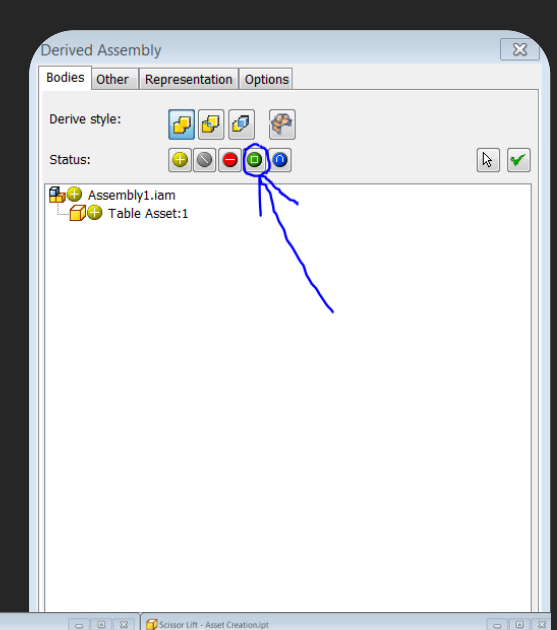

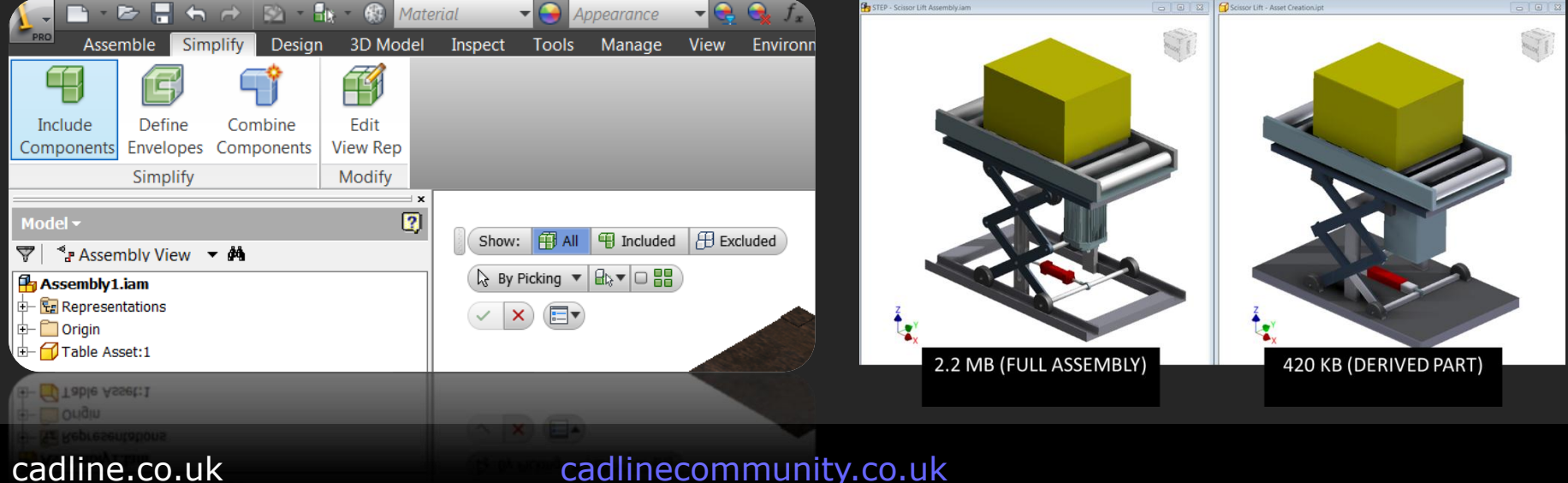

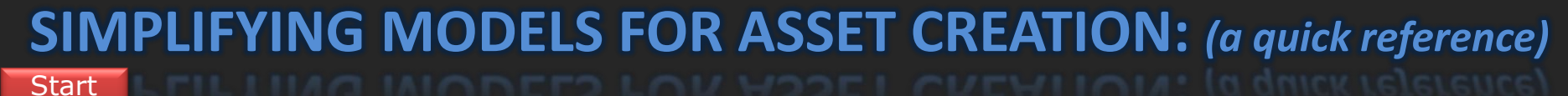

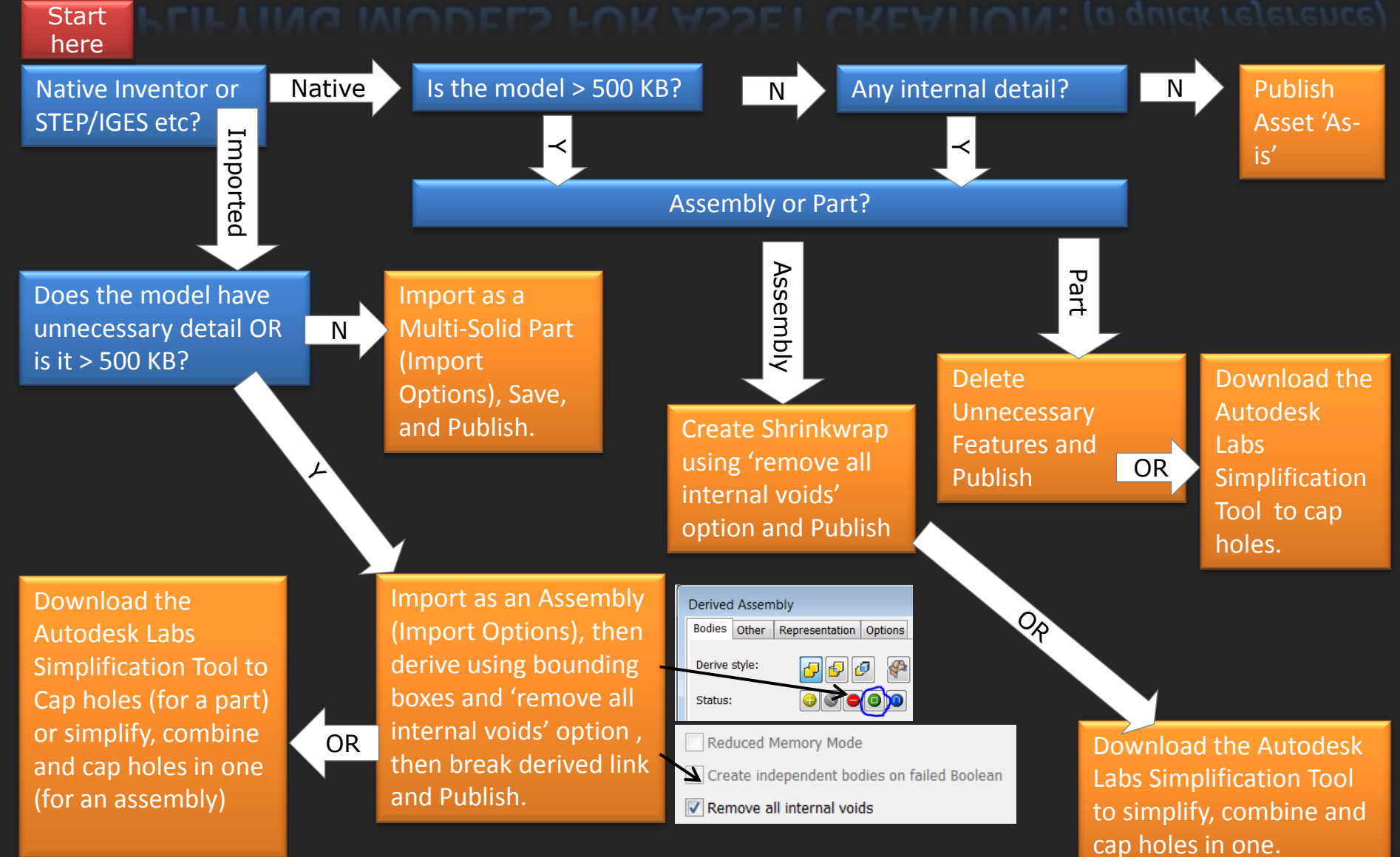

# **ALTERNATIVE SOURCES FOR ASSETS:**

### **Download Them!**

- General websites: 3dcontentcentral.com, grabcad.com, traceparts.com, mitutoyo.com.
- Manufacturers websites: Becoming more common.
- Choose STEP format over IGES.

### **Use 2D to 3D Tool**

– Available from Autodesk Labs for Inventor 2012 – expected soon for 2013.

### **Turn Photos into Models!**

– Download Autodesk 123D Catch for free. Tutorials Online.

## **Point Cloud Assets**

- New in Inventor 2013!
- Change the density of the point cloud as required.
- Massive reduction in filesize compared to normal solid model.
- Downside Can't display in drawings or layouts need a sketch to represent asset.
- Tick the 'Publish Sketch' box and select sketch when publishing the asset.

### **Use the Global Factory Asset Warehouse**

– New for Factory Design Suite 2013!

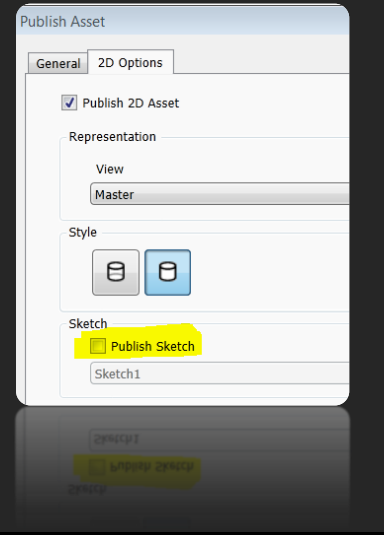

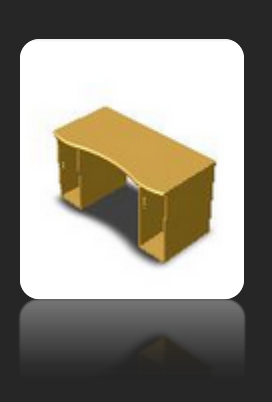

# **SMARTER ASSET TIPS:**

- **Always use multi-bodied solids, not assemblies.**
- **Consider Using iLogic for iProperties:**
- 
- **Remember Landing Surface not Mandatory**
- 

**iProperties**.**Value(**"Project", "Part Number"**)=**"Table "**+CStr(**Length**)+**" Long X "**+CStr(**Width**)+**" Wide X "**+CStr(**Height**)+**" High"

- **iLogic for Part Colour:**
- 

**If** Colour **=** "Red" **Then iProperties**.**PartColor =** "Red" **End If**

**If** Colour **=** "Blue" **Then iProperties**.**PartColor =** "Blue" **End If**

- **Use Parametric Connector Positions.**
- **Model a transparent 'clearance zone' if required.**
- **Use faces not edges to specify connector directions.**
- **Don't publish assets with the 'Perspective' view active (fixed in 2013).**
- **Don't link parameters with other parts or link to Excel spreadsheets.**
- **Add plenty of insertion points to give options for placement when inserting (tab to switch between them)**
- **Use Asset Variants for fixed sizes and 2D AutoCAD layout. If not using AutoCAD then use Key Parameters (with multi-value list if fixed sizes required)**

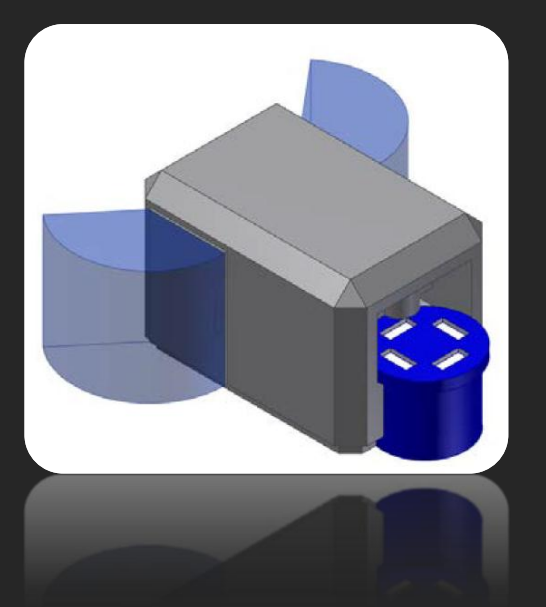

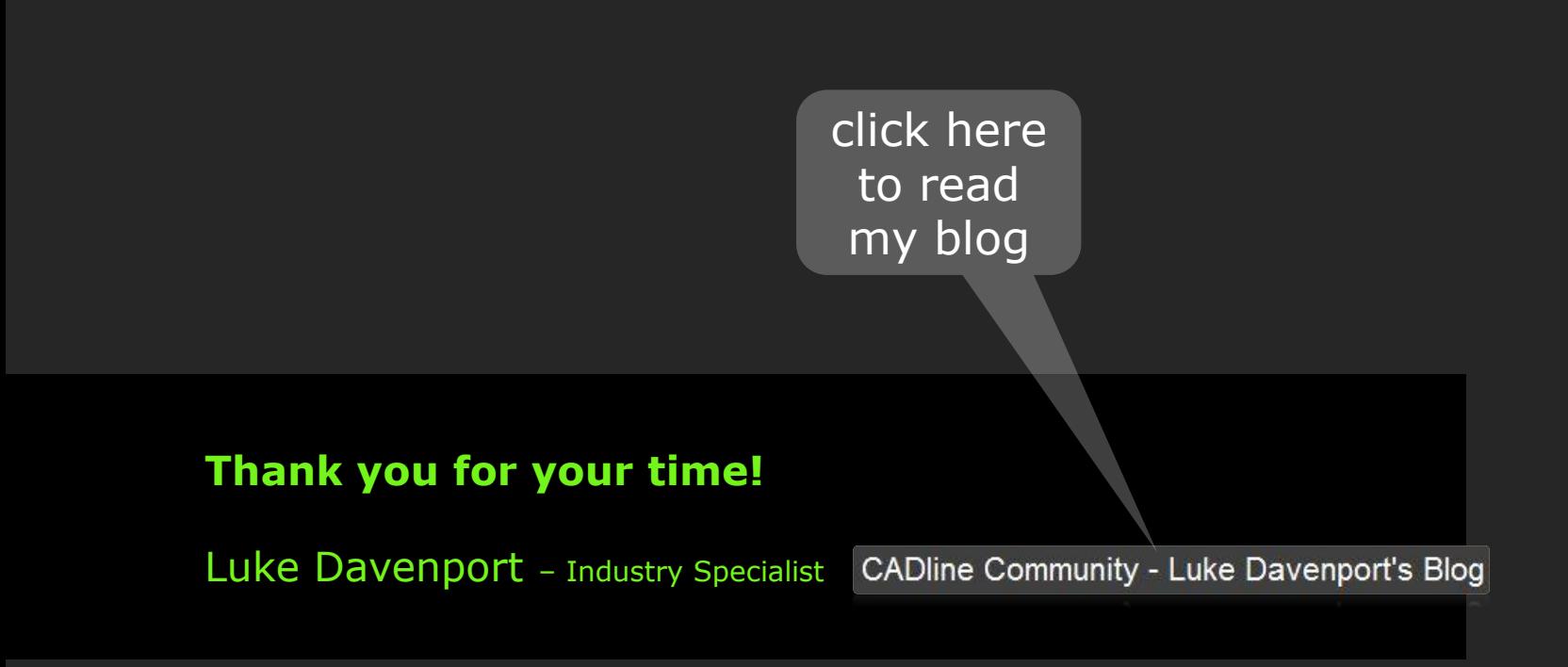

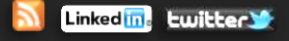